## **LEAN PORTFOLIO/ACCOMPLISHMENT RECORD UPLOAD INSTRUCTIONS**

1. Log into your SME profile by clicking **"Register or Sign In"**

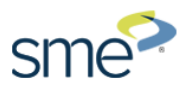

Register or Sign In Cart Contact

 $GO$ 

Search SME

**2.** Click on **"My Portfolio Submissions"**

## **Certification**

- → My Certifications
- → My Transcripts
- » My Exam Scores
- » My Portfolio Submissions
- 3. Click on **"Add Submission"**

**Add Submission** 

- 4. Select the portfolio **"Type"**
- 5. Enter the **"Title"** of your submission (please use this naming convention for your portfolio/AR submission: **Customer ID-LastName FirstName-LeanCertlevel**)
- 6. Click **"Next"**

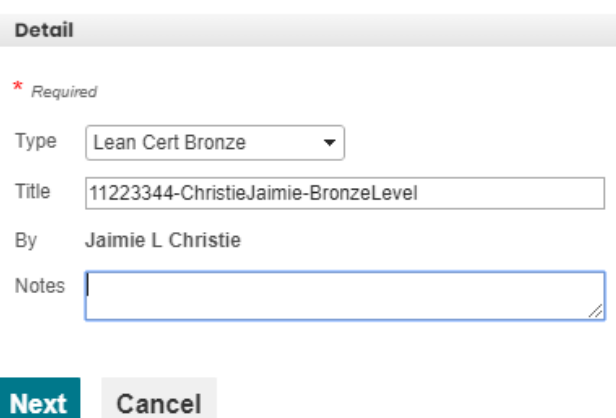

7. Click on **"Add Attachment"** to upload your portfolio or accomplishment record (AR)

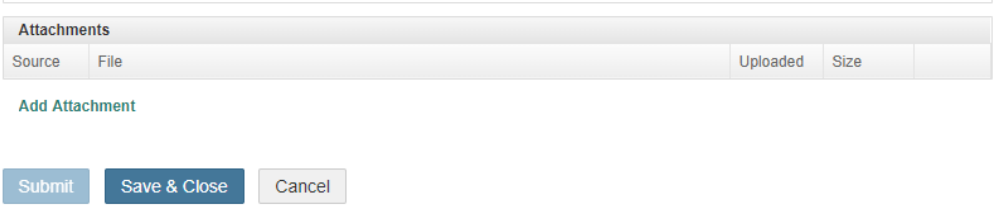

- 8. Click **"Choose File"**
- 9. Click **"Upload"**

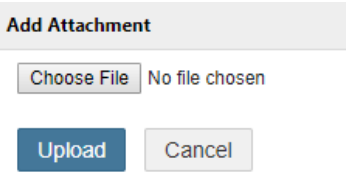

- 10. You will see your successful upload under the attachments section.
- 11. Click **"Submit"** or if you wish to wait you can click on **"Save & Close"** to come back to it later and submit.

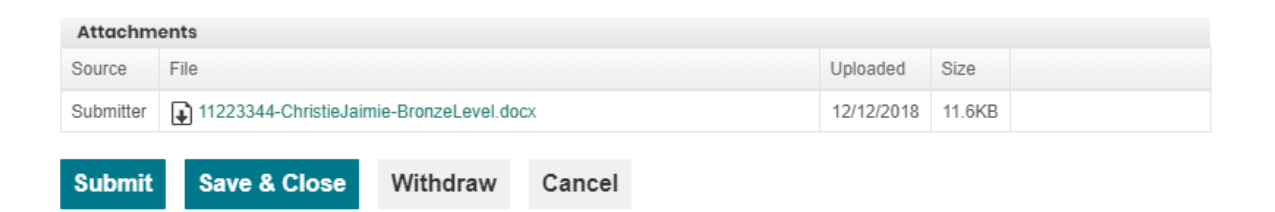

12. Once your portfolio has been uploaded you will receive an **automatic notification** from [portfolios@sme.org](mailto:portfolios@sme.org)

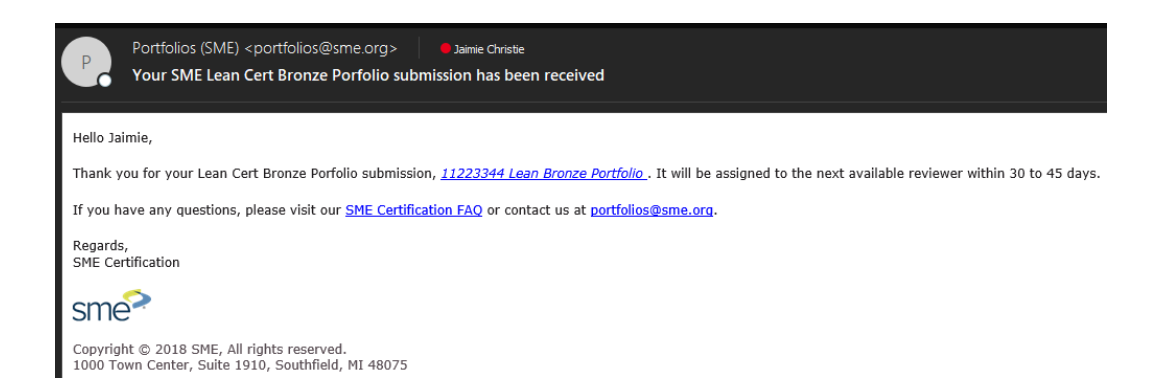

13. To view your submissions, Click on **"My Portfolio Submissions"**

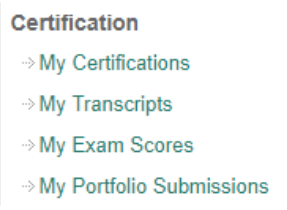

## **My Portfolio Submissions**

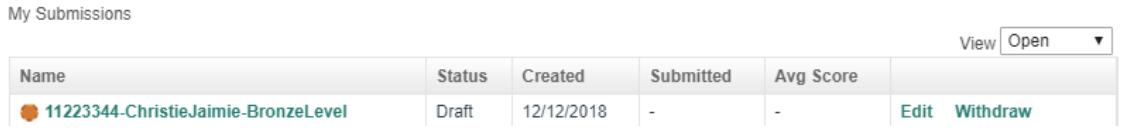

- 14. If you would like to cancel your submission, click on **"Withdraw"**
- 15. After clicking on **"Withdraw"** you will receive this message.

Are you sure you want to withdraw this submission?

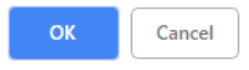

- 16. Click **"OK"** if you wish to withdraw.
- 17. Click **"Cancel"** if you no longer wish to withdraw.
- 18. You will receive an automated email from [portfolios@sme.org](mailto:portfolios@sme.org) indicating your portfolio has been withdrawn

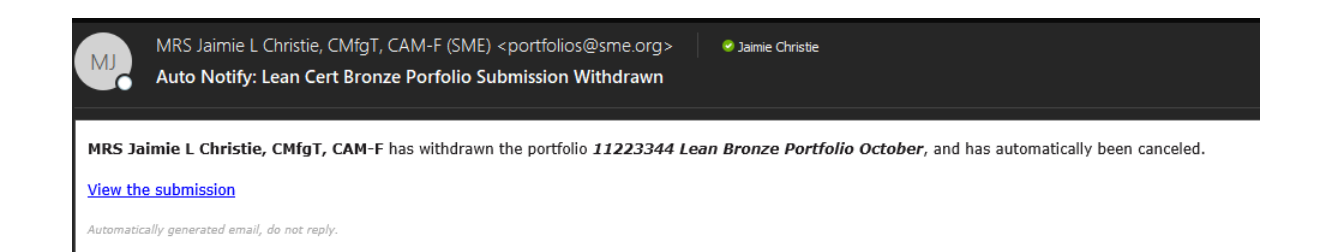